## **Requirements of selenium**

- Java Setup
- Selenium setup
- Selenim standalone server
- Other Jar files
- Driver exe
	- fireFoxDriver geckoDriver.exe
	- ChromeDriver -ChromeDriver.exe
	- IEDriver -IEDriver.exe

### **1. Java setup**

- Java JRE
- JDK
- Eclipse IDE

**STEP 1**:- Download Complete jar <https://drive.google.com/open?id=1uS5vaWupoa8DicnhcEP6QT8smp77Y5ou>

#### **STEP 2**:- Search this jar file in Download folder

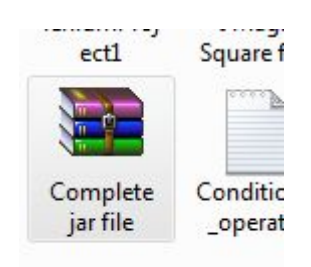

**STEP 3**:- Open complete jar file by double-clicking it

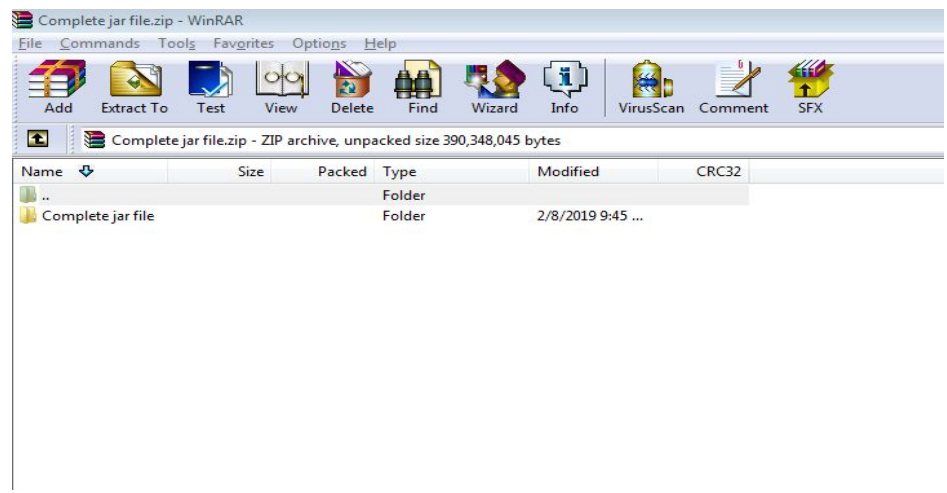

**STEP 4**:- Right-click on Complete jar file folder and select an option extract without confirmation.

**STEP 5**:- Extracted file is present in the Downloads folder

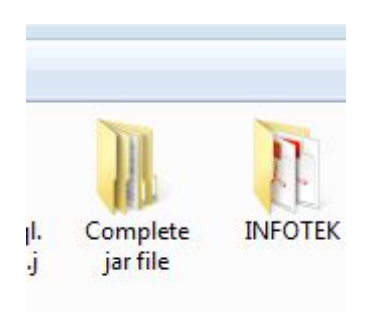

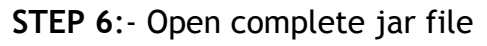

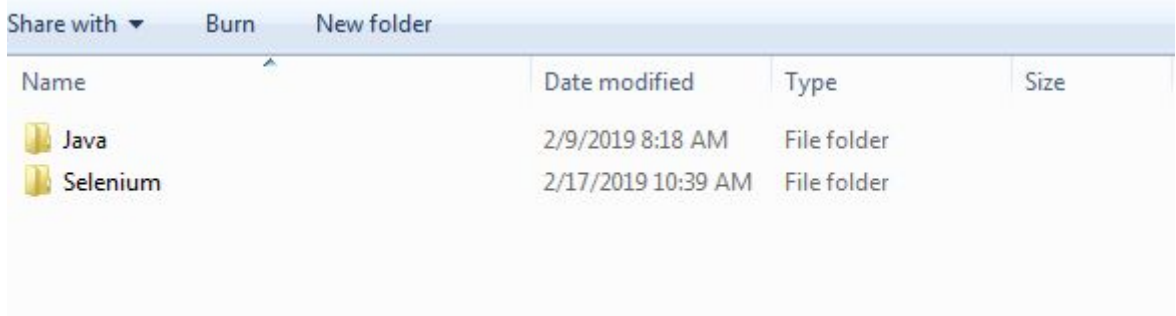

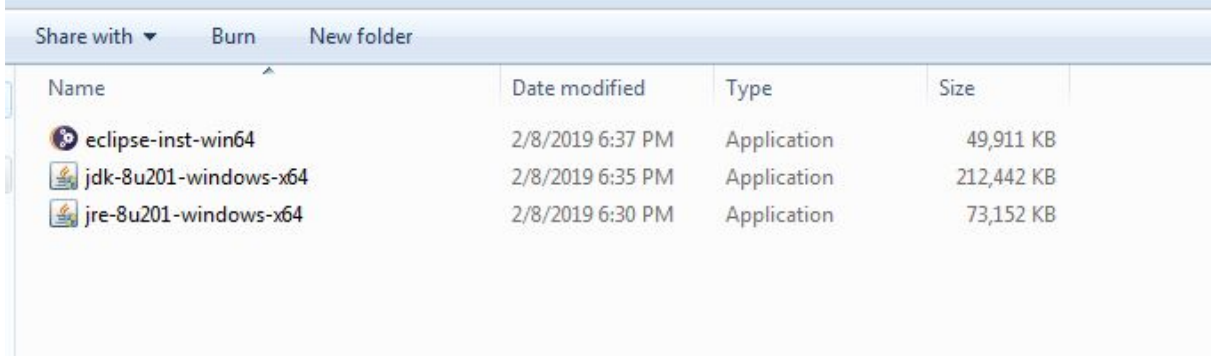

**STEP 8**:- Double click jre-8u201-windows-x64 and install by selecting next-next .

**STEP 9**:- Download and install jdk-8u201-window-x64 by double click and following steps.

**STEP 10** :- Set environment variable before installing eclipse

**STEP 11**:- Go to search bar of your operating system(Eclipse) -> type "environment variable" -> select edit environment variables of your account

**STEP 12**:- It will open a new window like-

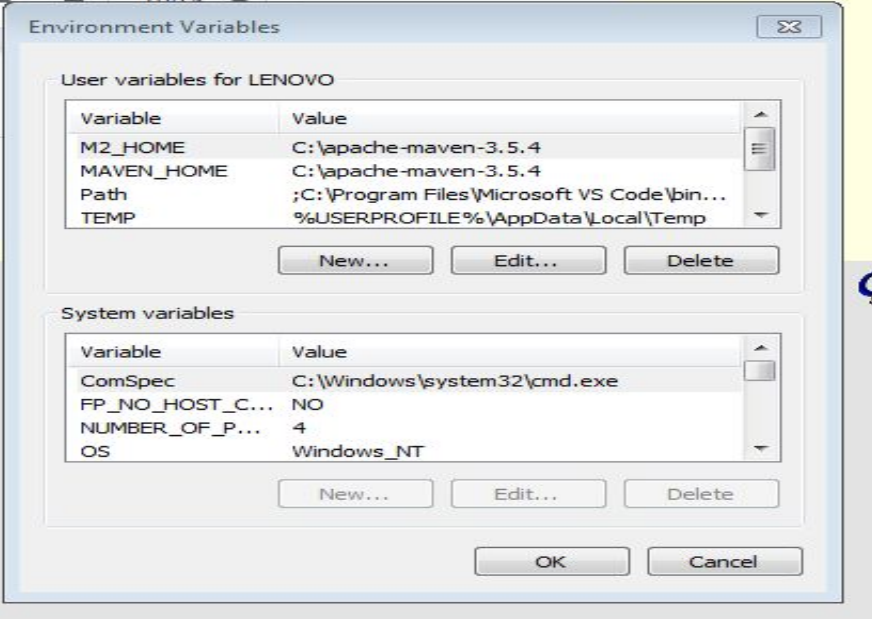

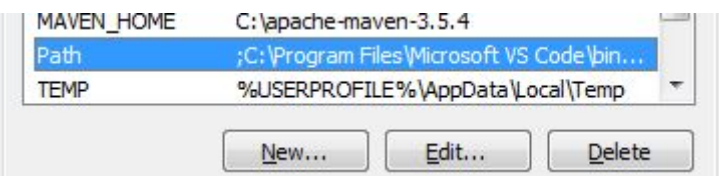

**STEP 13**:- From this window ->click Path of user variables -> then click edit

**STEP 14:-** Click path + edit -> open a new window

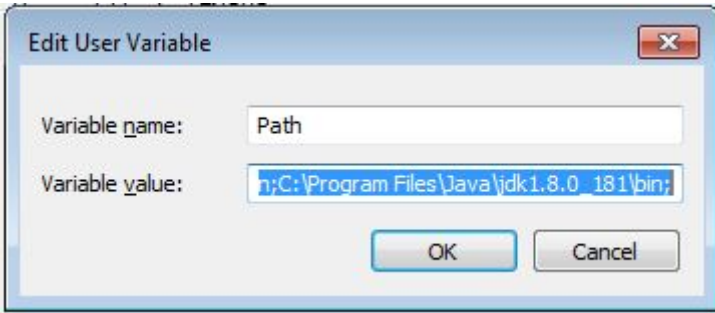

**STEP 15:**- Go to Variable\_value -> click in the text box and put a semicolon in the end

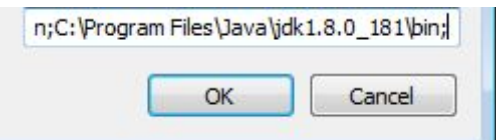

- **NOTE :- After selecting path it may open a different window/page. If it displays a notebook kind of ruled page -> then select edit option given on the right side and paste path in next empty line.**
- **STEP 16:-** Go to MyComputer/ThisPC ->C drive/OS drive ->Program Files ->Java-> \jdk1.8.0\_181 -> bin Click on file path

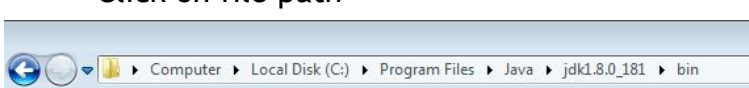

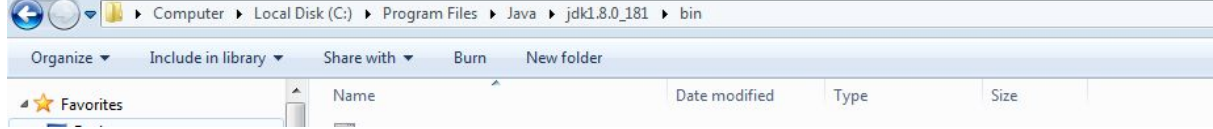

Click on this bar and copy the pah **C:\Program Files\Java\jdk1.8.0\_181\bin**

**STEP 17:-** Paste the copied path after semicolon-> ok -> ok

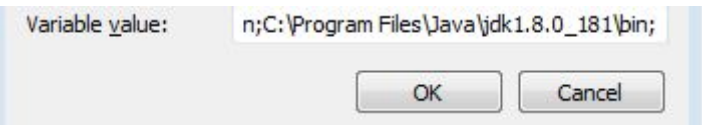

**STEP 18:-** Go back to complete jar file ->Java -> Install Eclipse by following all steps(select Java for developers if asked)

**STEP 19:-** Open Eclipse -> close welcome window on left top side.

**STEP 20:-** Go to File ->NEW -> Java Project "seleniumProject"-> Enter project name -> Finish

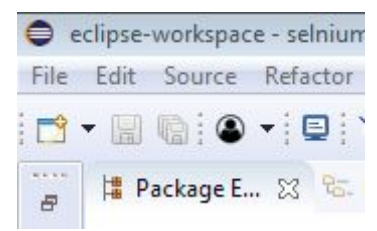

**STEP 21:-** Right-click on your project-> new -> Package -> enter package name -> finish

**STEP 22:-** Right click on created package ->new -> class -> Enter class name and select check box public static void main -> finish

# **2.Selenium setup**

**STEP 1**:- Right click on a created project and go down in the list and select properties

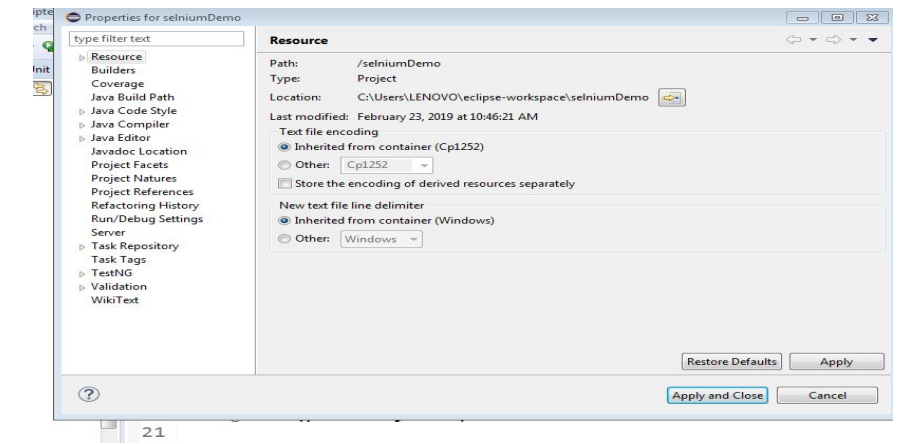

**STEP 2**:- Select Java Build path -> libraries -> Add jar file

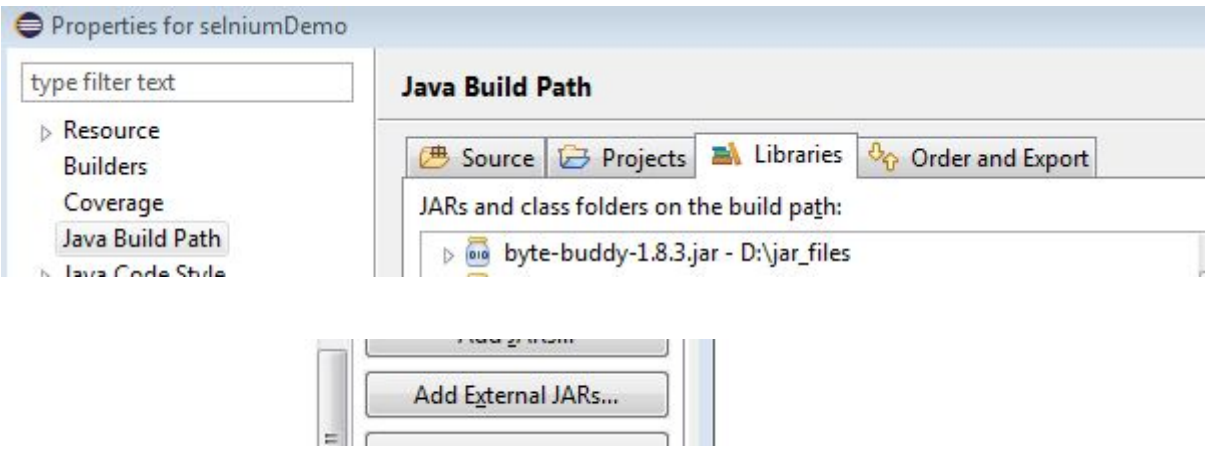

**STEP 3:-** Go to Downloads ->Complete jar file -> selenium

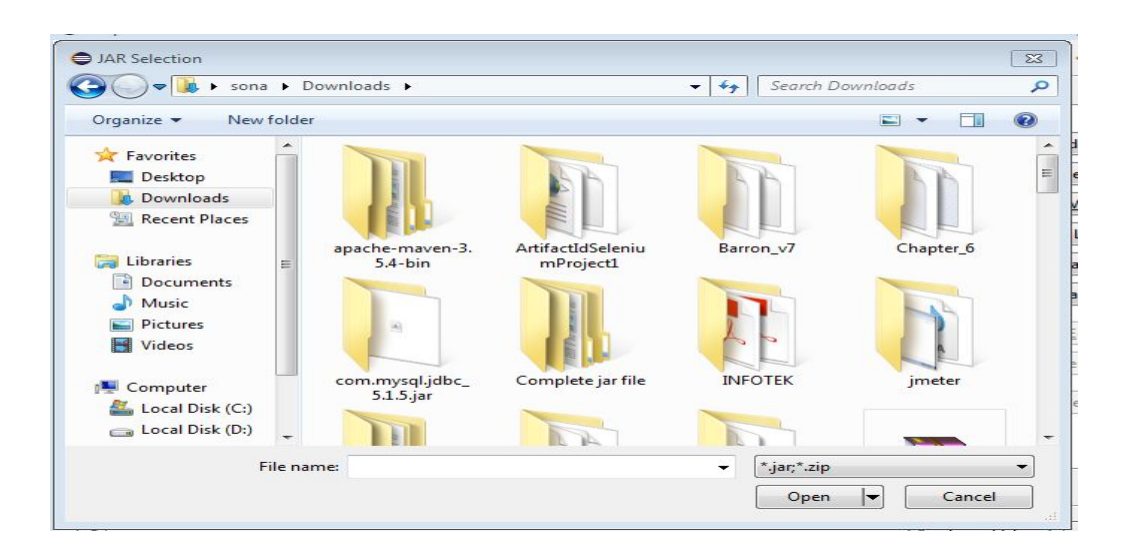

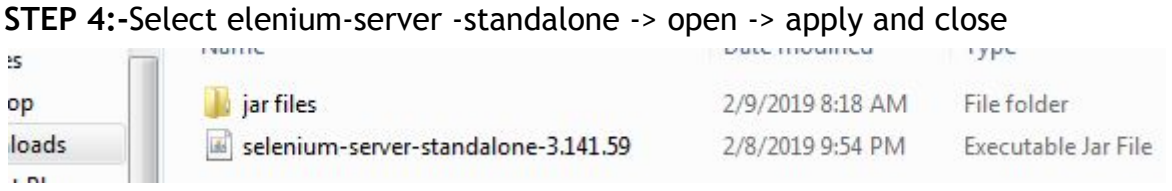

**STEP 5:-** Repeat step 23-26 and this time select jar -> select all (ctrl +A) -> apply and close

**STEP 6-** Go to Complete jar file in downloads -> selenium -> copy gecko, chrome ,IE driver.

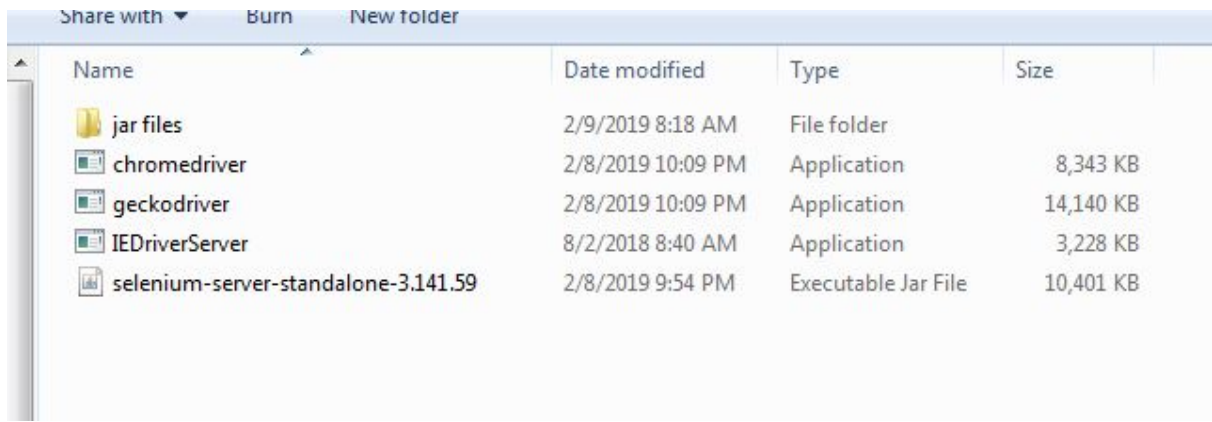

#### And go to -> C:\Program Files -> paste there

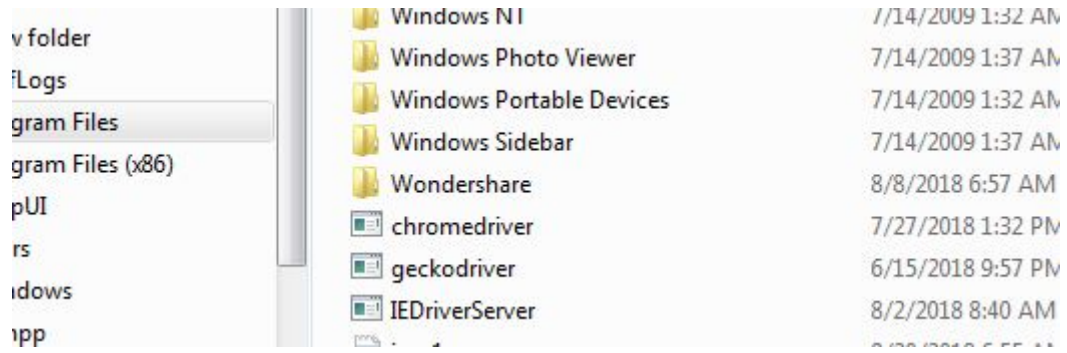

Now you are ready to run selenium code.